# DODO O

# SERVICIOS DIGITALES M/E PORTAL NEGOCIOS PERSONA JURÍDICA

Sin Documentos Físicos y desde el Portal Transaccional

## Contenido

- $\checkmark$  Beneficios. Pagina 3  $\checkmark$  Habilitar Montos y Privilegios Empresa. Pagina 4 ✓ Habilitar Montos y Privilegios de Usuarios. ✓ Configuración notificaciones. Pagina 5 ✓ Datos para formulario. Pagina 7
- ✓ Envío de Carta de Crédito de Importación Pagina 8 -15

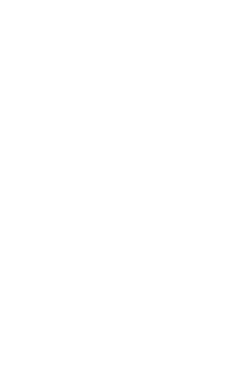

Pagina 6

Aviso Importante: Todos los datos registrados en este documento son ilustrativos del proceso, para tu solicitud debes completar la información de acuerdo con el tipo de operación y la información cambiaria que corresponda.

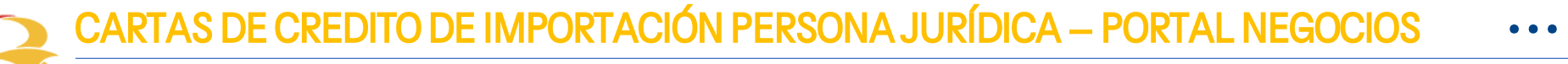

#### Beneficios del servicio digital

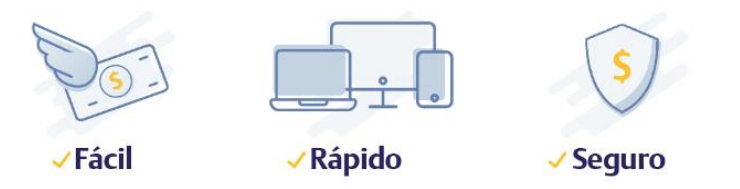

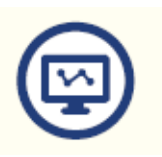

Mayor facilidad en los trámites pues el sistema te guía en el proceso

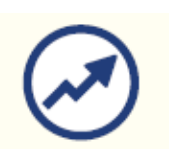

Mayor eficiencia, ya que el tiempo en el proceso disminuye

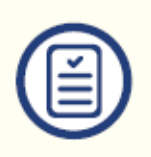

Pre diligenciar por una sola vez los datos de la empresa y/o proveedores a través de la opción "Datos para Formularios"

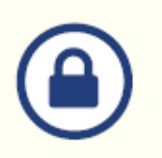

Tranquilidad de saber que el acceso es permitido solo a usuarios autorizados

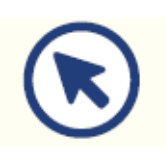

Consultar en línea el estado de tu solicitud

## CARTAS DE CREDITO DE IMPORTACIÓN PERSONA JURÍDICA – PORTAL NEGOCIOS

## Habilitar Montos y Privilegios Empresa

Para iniciar, ingresa al Portal del Banco de Bogota y Autentícate.

Una vez ingreses, configura montos y privilegios de la Empresa, accede por la ruta: Administración/Seguridad/Configuración de Montos por Servicio. Opción: Asignación de montos Internacional.

Sigue estos pasos:

Paso 1: Para activar el servicio de "Transacciones de Internacional y Tesorería"

debes habilitar el check respectivo. Paso 2: Para configurar los montos en Divisas y Operaciones en Moneda Extranjera, debes

dar clic en el icono editar y colocar el valor del monto o tope en la opción que requieras. Recuerda que el valor registrado es en Dólares Americanos – USD.

Paso 3: Selecciona el número de usuarios "Autorizadores" que requieres para operaciones de moneda extranjera, entre 1, 2 o 3 usuarios.

Paso 4: Si finalizaste la parametrización ha clic en el botón "Continuar" e ingresa la clav del token, Al final el sistema te confirmara si creación fue exitosa.

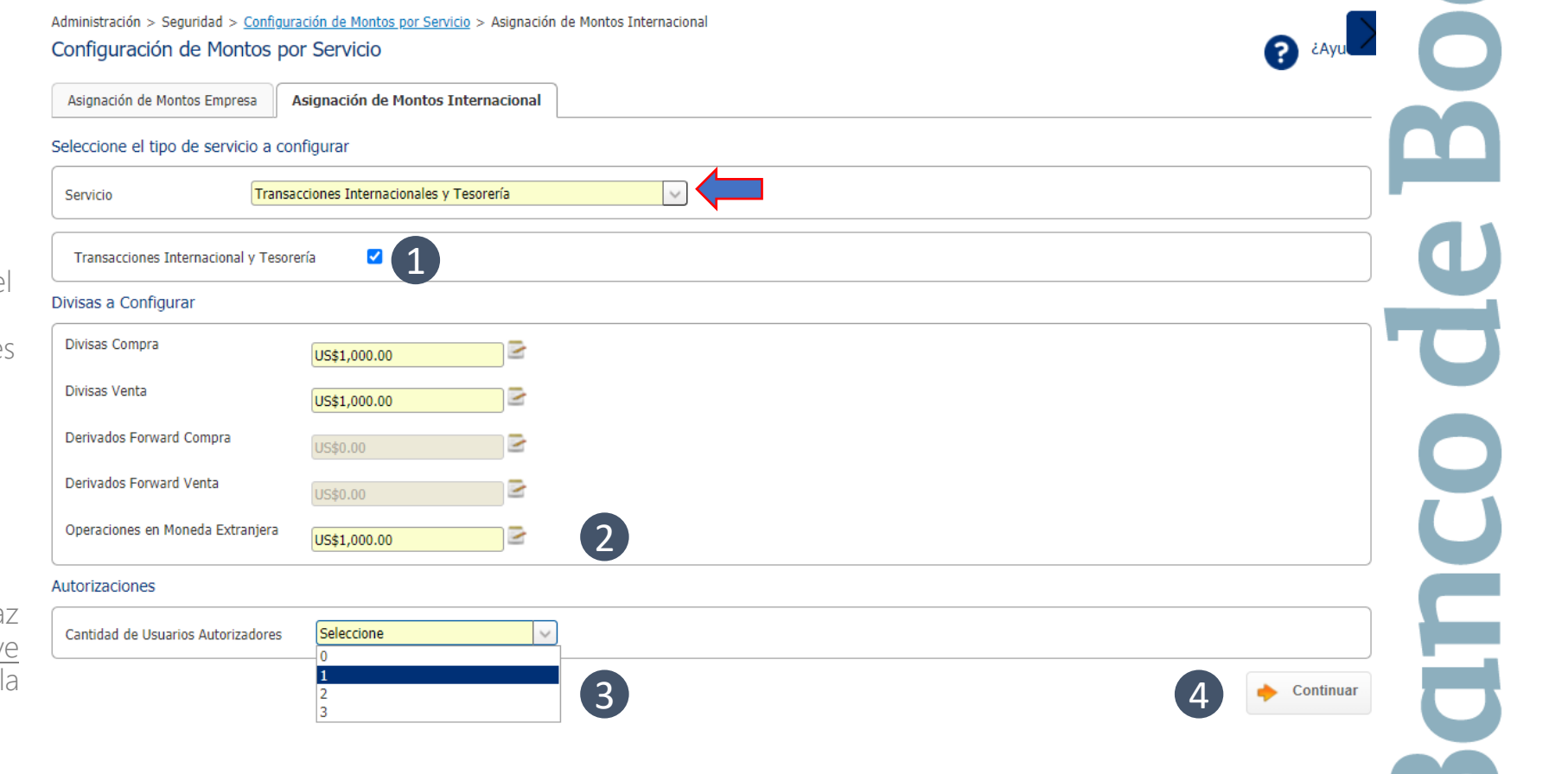

• • •

Ö

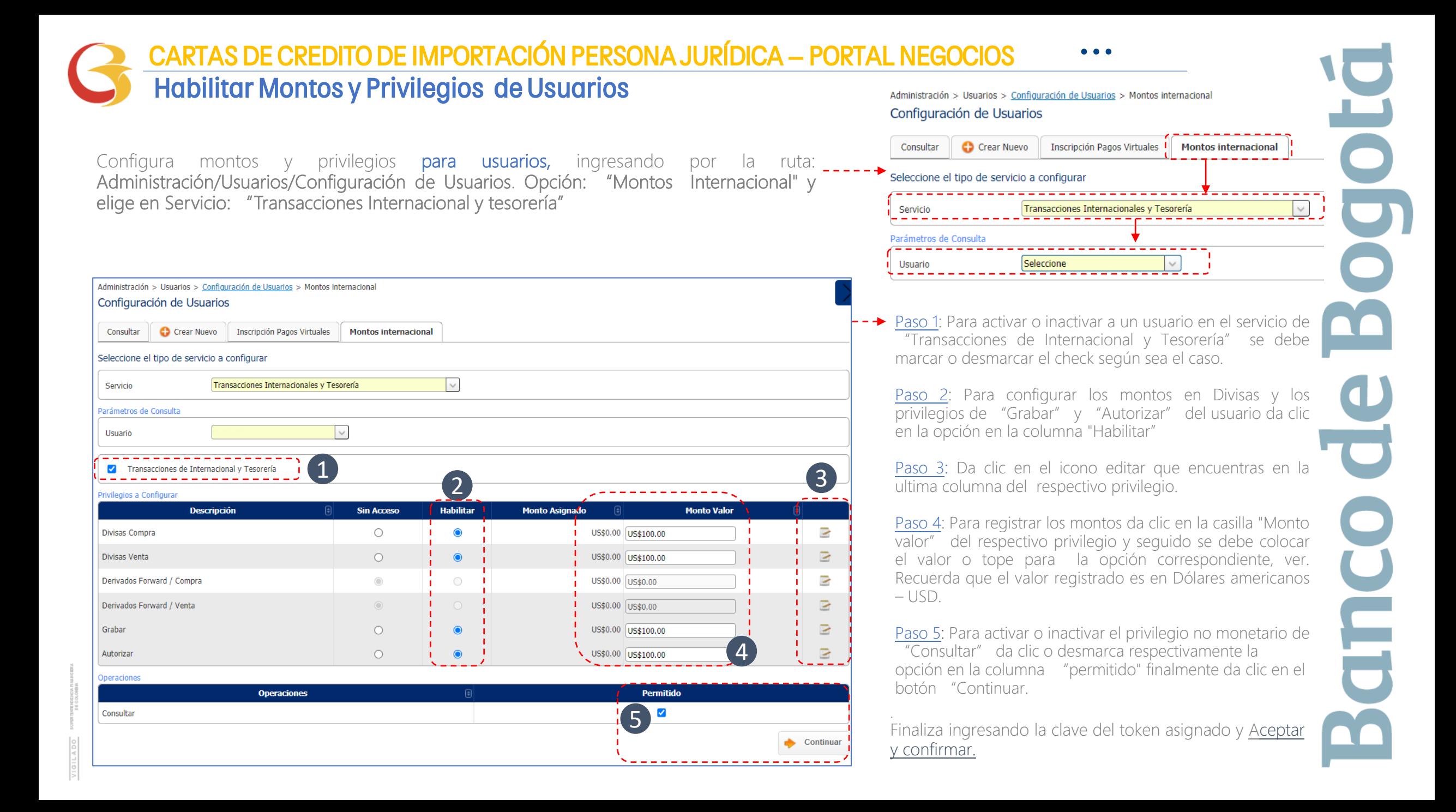

#### Configura las Notificaciones del Servicio M/E • • • CARTAS DE CREDITO DE IMPORTACIÓN PERSONA JURÍDICA – PORTAL NEGOCIOS

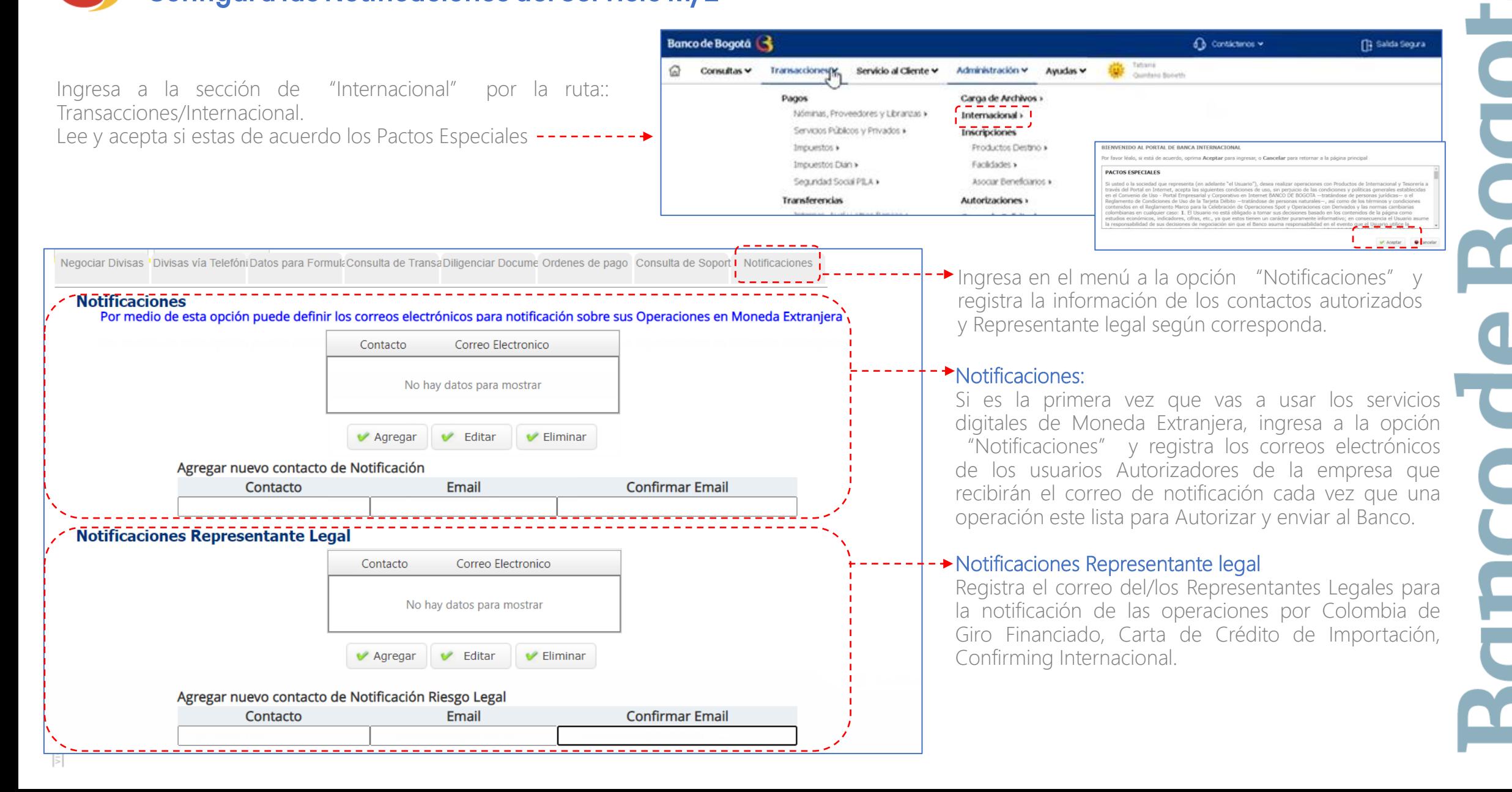

#### Registra los datos para tus Formularios • • • CARTAS DE CREDITO DE IMPORTACIÓN PERSONA JURÍDICA – PORTAL NEGOCIOS

Ya establecidos los privilegios de los usuarios, ahora ingresa nuevamente por la opción "Transacciones / Internacional" del portal.

Antes de diligenciar por primera vez un formulario da clic en la opción "Datos para Formularios" y registra en esta opción la información de la empresa y Beneficiarios Frecuentes.

Este paso se realiza únicamente la primera vez cuando ingresas al portal o cuando desees Adicionar/Modificar/Consultar datos de la empresa o beneficiarios.

Al finalizar da clic en "Guardar"

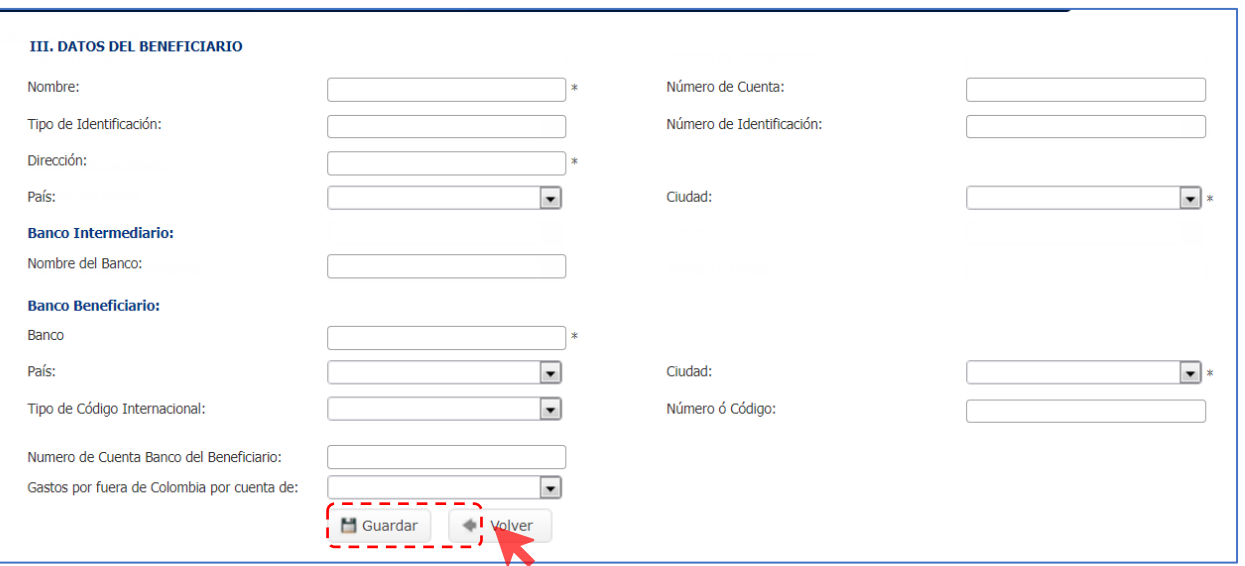

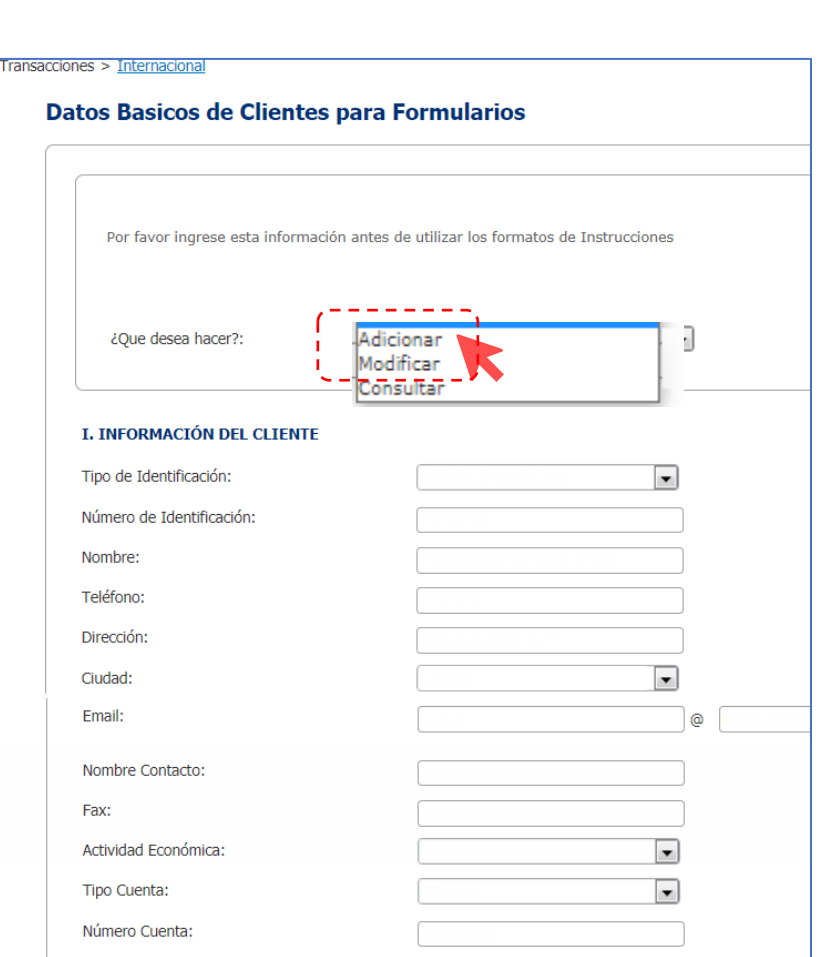

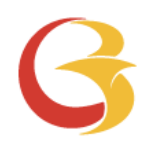

# CARTA DE CRÉDITO DE IMPORTACIÓN PORTAL NEGOCIOS

۲

#### CARTAS DE CREDITO DE IMPORTACIÓN PERSONA JURÍDICA - PORTAL NEGOCIOS  $\cdots$

#### Solicitud de Carta de Crédito

Para diligenciar el Formulario de solicitud de Carta de Crédito de Importación :

- 1. Ingresa a través de la opción "Diligenciar documentos."
- 2. En la opción
	- Diligenciamiento de documentos o consulta de Operaciones selecciona a " Carta de Crédito de Importación" y haz clic en el botón "Diligenciar"

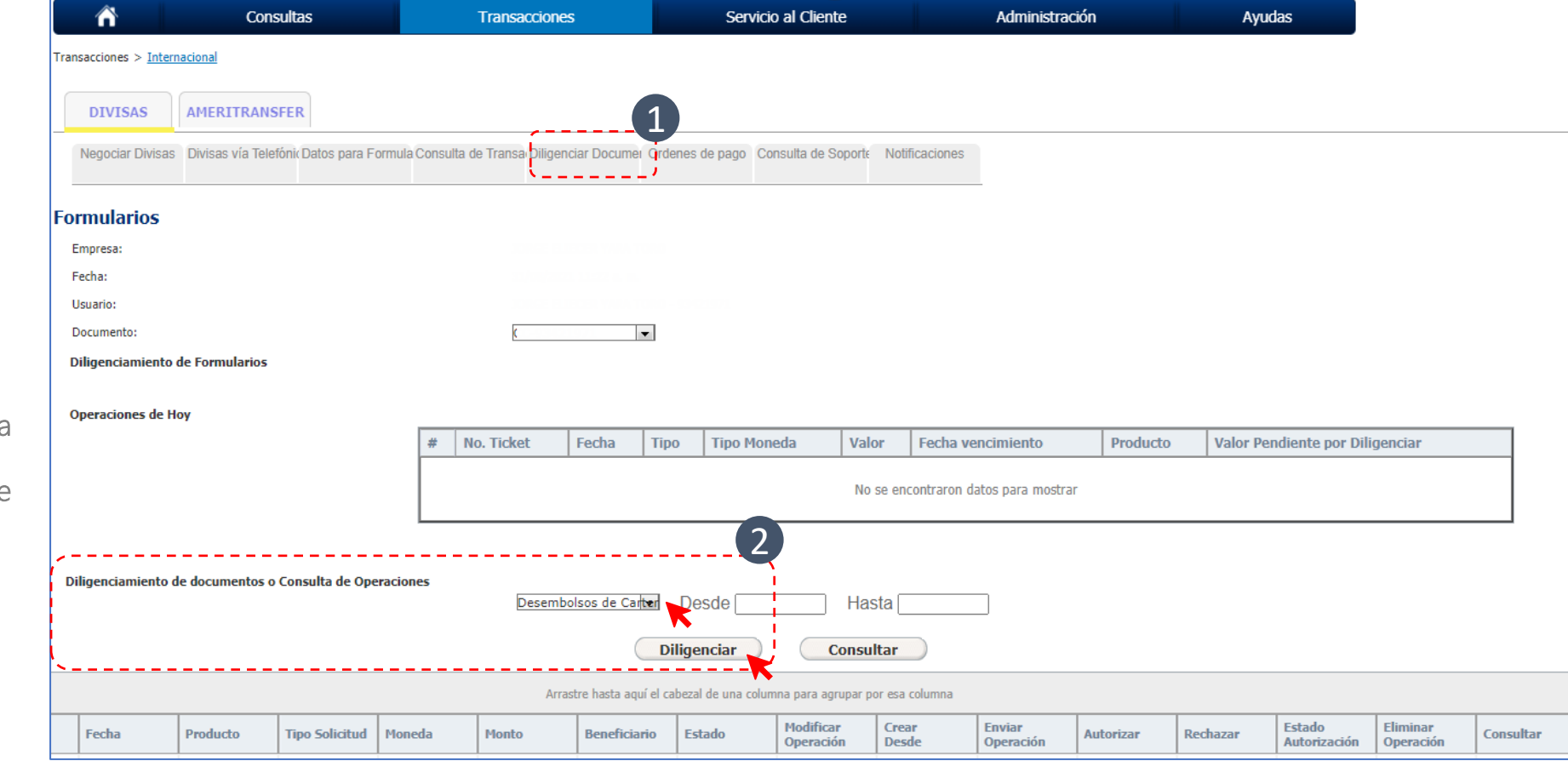

 $\overline{\bullet}$ 

## CARTAS DE CREDITO DE IMPORTACIÓN PERSONA JURÍDICA – PORTAL NEGOCIOS • • •

#### Solicitud de Carta de Crédito

El formulario Carta de Crédito de Importación que se encuentra en la opción diligenciar documentos, tiene tres secciones:

- 1. Información del Cliente /ordenante. Recuerda que esta sección se alimenta de la información que grabaste en Datos para Formularios.
- 2. Información de la Operación. Contar con la información completa del beneficiario que fue registrada en Datos para formularios.
- 3. Documentos Exigibles para el Pago. Debes acordar previamente con el proveedor los documentos aduaneros requeridos para el pago

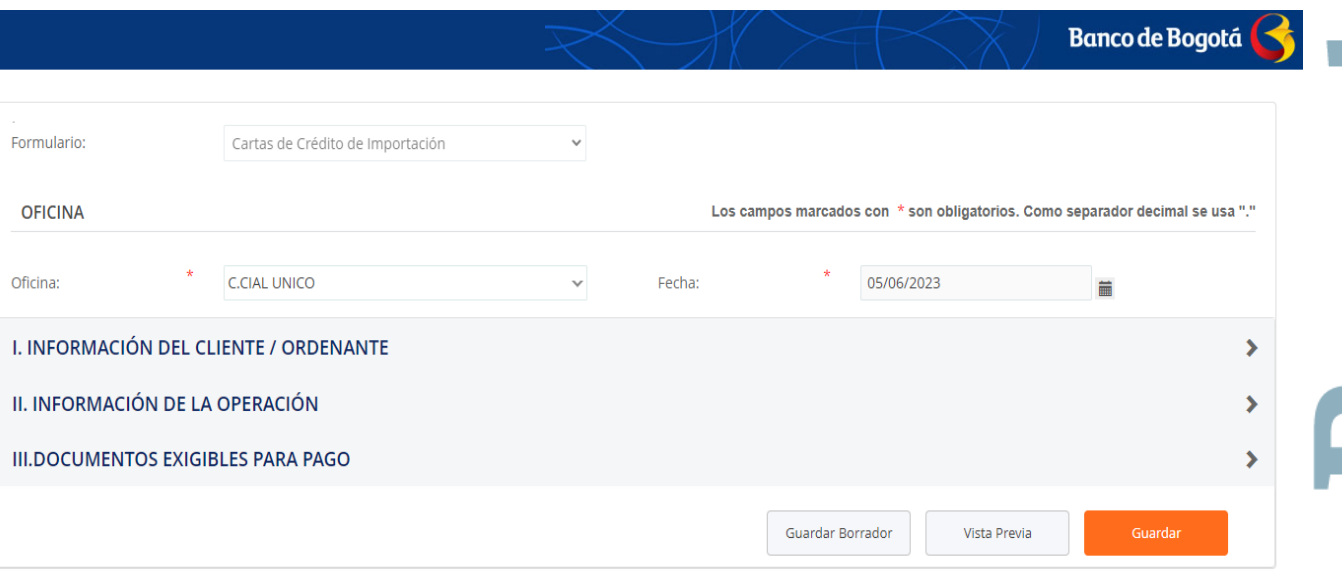

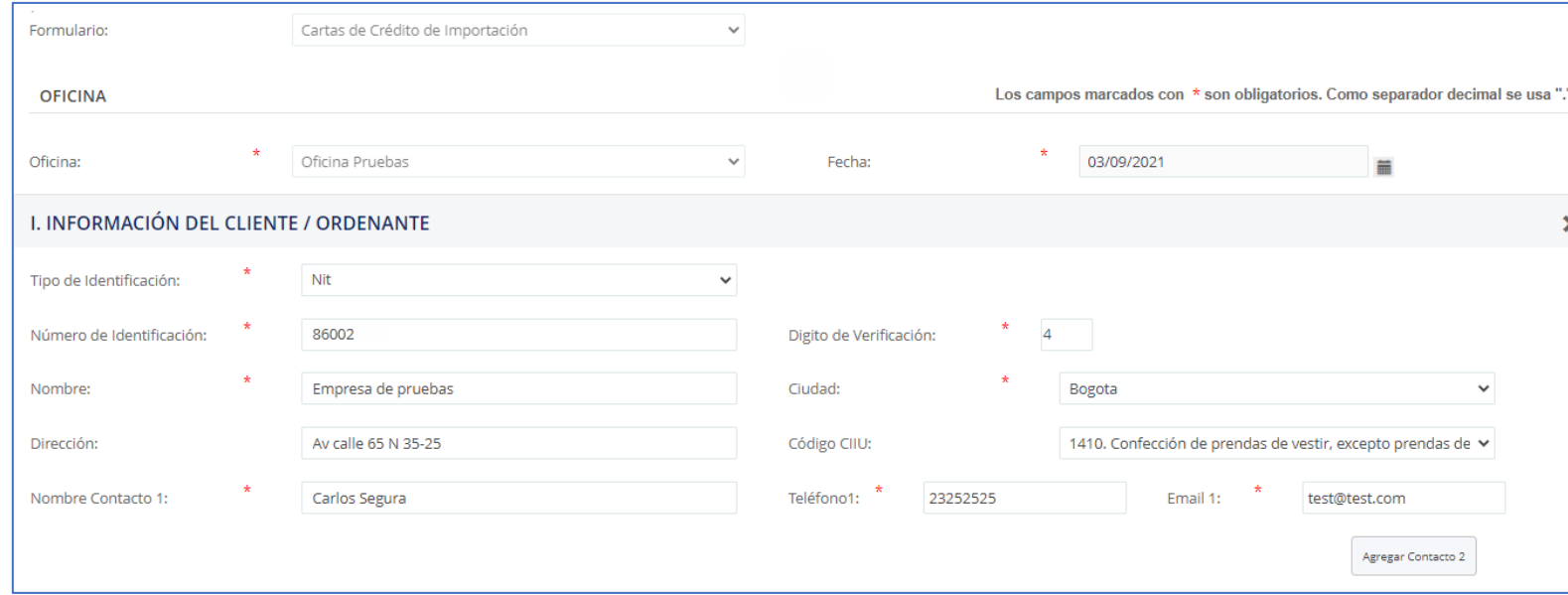

E

#### CARTAS DE CREDITO DE IMPORTACIÓN PERSONA JURÍDICA — PORTAL NEGOCIOS

Solicitud de Carta

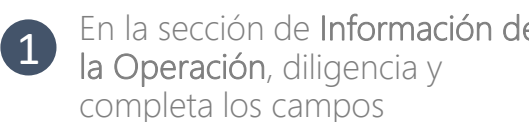

requeridos.

Para seleccionar el "Banco sugerido de Apertura" ten presente primero seleccionar el "País del Beneficiario.

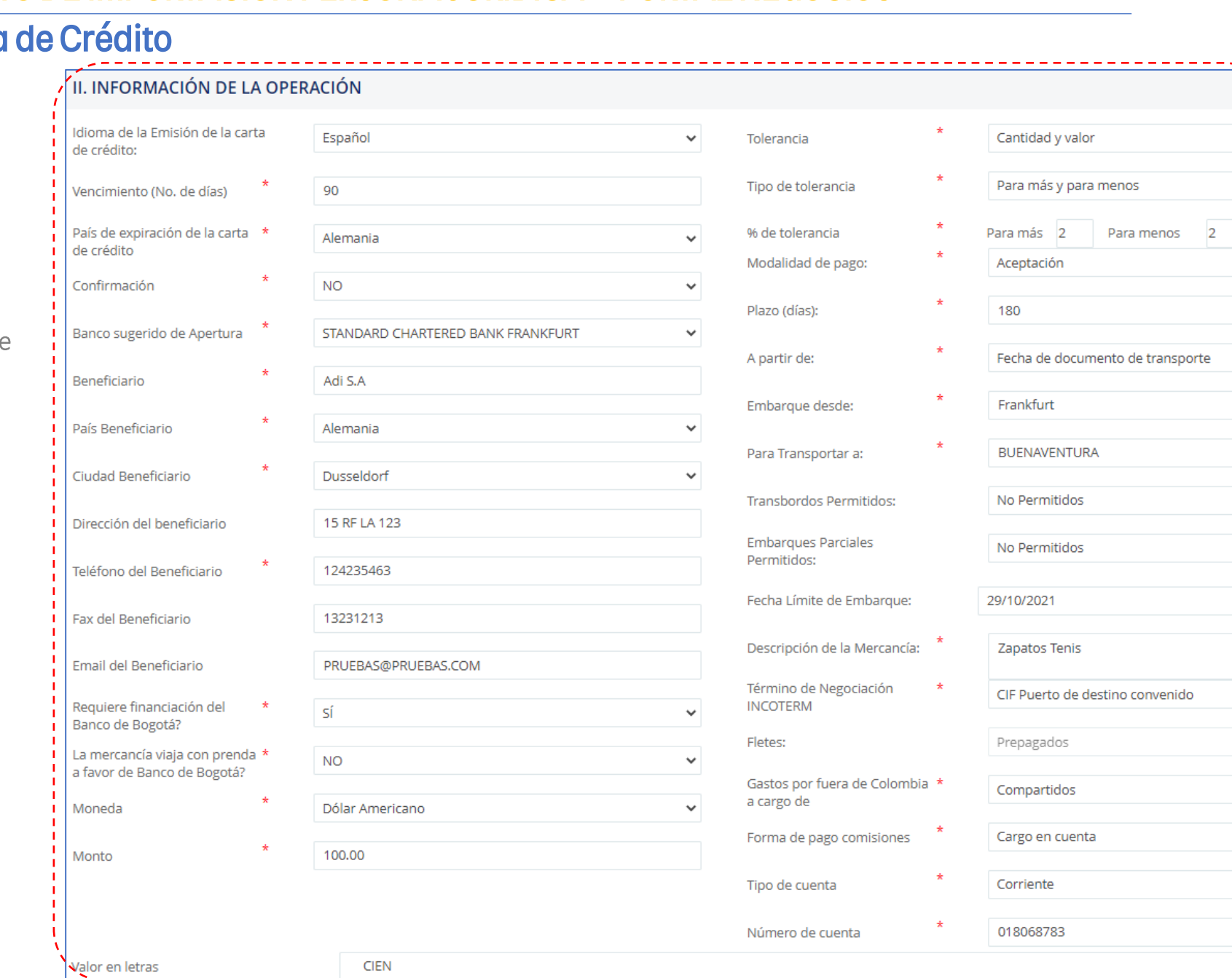

M M

#### CARTAS DE CREDITO DE IMPORTACIÓN PERSONA JURÍDICA – PORTAL NEGOCIOS • • •

Ö

 $\overline{\bullet}$ 

 $\overline{\mathbf{U}}$ 

E

## Solicitud de Carta de Crédito

En la tercera

"Documentos para el pago"

formulario:

"Guardar"

2

3

4

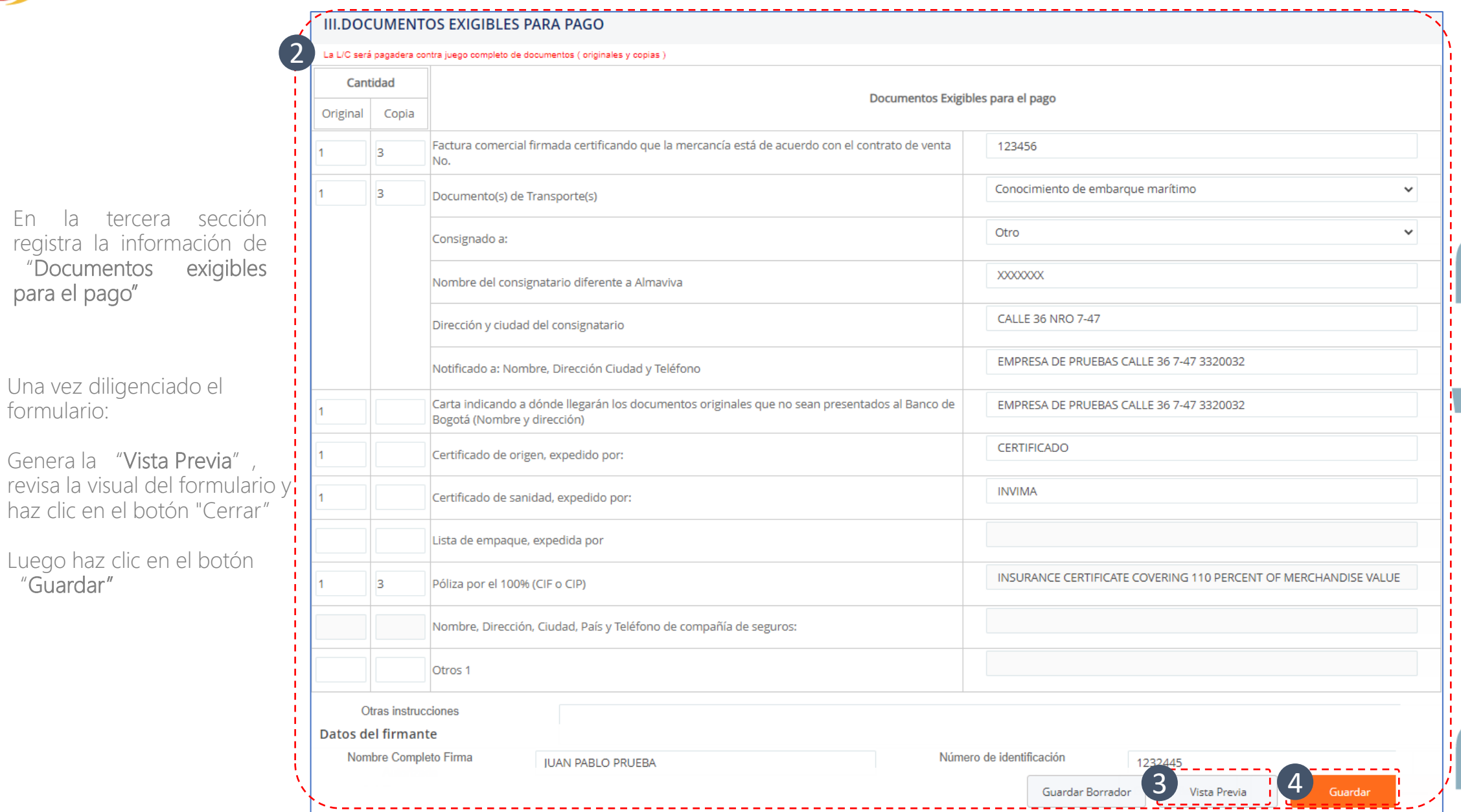

#### CARTAS DE CREDITO DE IMPORTACIÓN PERSONA JURÍDICA – PORTAL NEGOCIOS • • • Envío de Solicitud al autorizador 1 iligenciamiento de documentos o Consulta de Operaciones Cartas de Crédito de En Desde Hasta Diligenciar **Consultar** Arrastre hasta aquí el cabezal de una columna para agrupar por esa columna **Modificar Estado Crear** Enviar a **Eliminar** Fecha **INVId Producto Moneda Monto Beneficiario Estado Autorizar Rechazar Consulta Operación Autorización** Operación **Desde Autorizar** 2 5315 03/09/2021 Cartas de USD 100.00 Adi S.A 4 Borrador  $\pmb{\mathsf{x}}$  $\mathcal{L}$  $0/1$

En la opción Diligenciamiento de documentos o consulta de Operaciones selecciona " Cartas de Crédito de importación" y haz clic en el botón "Consultar" 1

 $\overline{2}$ El sistema mostrará un

resumen de las solicitudes pendientes de Envío o Aprobación. 7452186 – o 3 3

Haz clic en la opción de Enviar a Autorizar, lee y acepta el aviso Legal para que sea recibida por el autorizador/es de la empresa quien deberá aprobarla para que posteriormente viaje automáticamente al Banco.

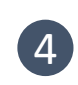

Recuerda que la operación queda disponible para el autorizador solo cuando el estado cambie a "Pendiente de Autorizar"

#### Autorización y envío al banco. CARTAS DE CREDITO DE IMPORTACIÓN PERSONA JURÍDICA – PORTAL NEGOCIOS • • •

El autorizador recibirá una notificación en el correo electrónico registrado y podrá ingresar al portal para aprobar las solicitudes "Pendientes de Autorizar"

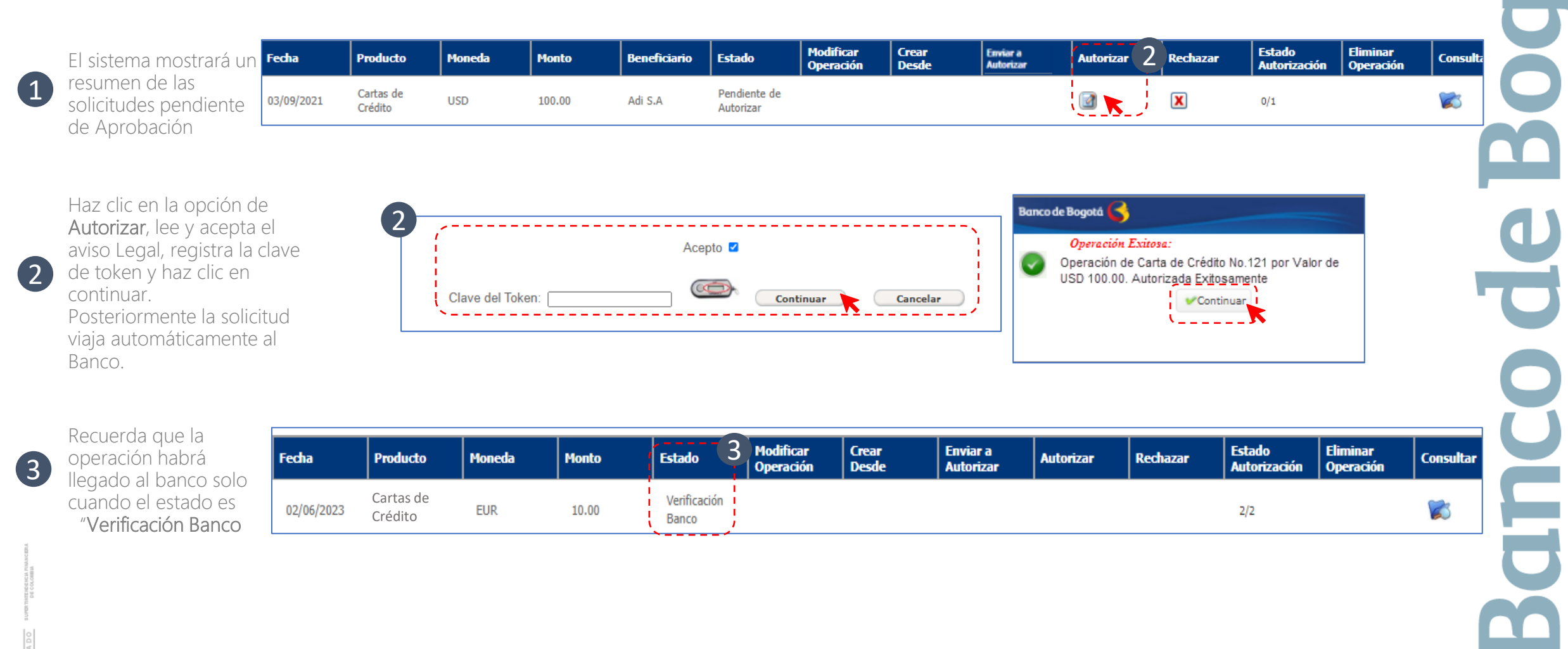

# Gracias

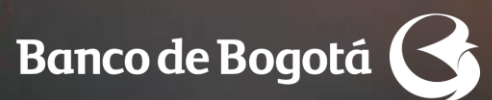

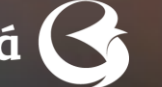

Cambiando Contigo